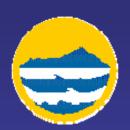

#### GIS and the Internet

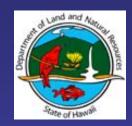

All of the RSM geospatial data is available over the Internet with new "Online Mapping" Tools

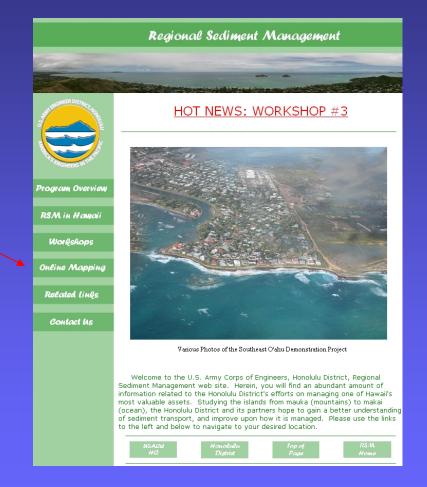

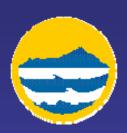

### Data Layers

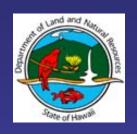

#### Layers on the site include:

- satellite imagery
- watershed boundaries
- land parcels
- roads
- soil types
- wetlands
- hydrography
- shoreline profiles
- historical shoreline change
- shoreline structures

- coastal habitat & reefs
- sediment deposit information
- revetments
- bathymetry
- wave gauges
- nautical charts
- and much more!

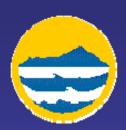

### What Am I Looking At?

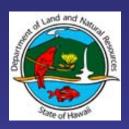

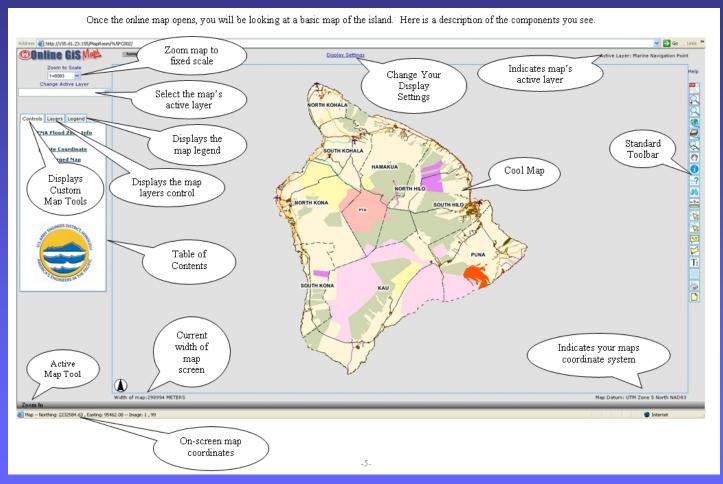

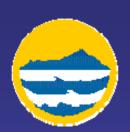

## How Do I Turn a Layer On/Off?

State of Hawain

- 1) Navigate to the Table of Contents, and click on the Layers tab (highlighted in red in the graphic to the right).
- 2) After you have activated the "Layers" tab, then just check (or uncheck) any of the square boxes (highlighted in purple in the graphic to the right). next to a layer to turn it on (off).

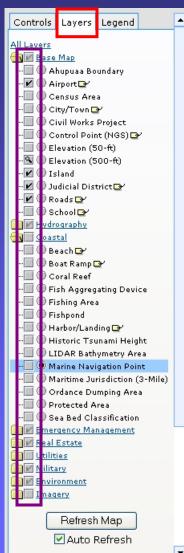

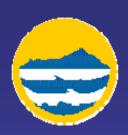

## What Does the Standard Toolbar Do?

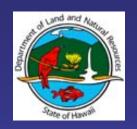

| S.         | Toggles the overview<br>map on or off                                                                  | 9   | Zoom-in on the map<br>with user defined AOI                                               | O,       | Zoom-out on the<br>map with user<br>defined AOI                                                |
|------------|----------------------------------------------------------------------------------------------------|-----|-------------------------------------------------------------------------------------------|----------|------------------------------------------------------------------------------------------------|
| 8          | Zoom to the full<br>extent of the map                                                                  |     | Zoom to the extents<br>of the active map<br>layer                                         | <b></b>  | Zoom back to the<br>previous extent of<br>the map                                              |
| <b>EM</b>  | Pan the map in any<br>direction                                                                        | •   | Retrieve attribute<br>data by identifying<br>a feature                                    | ?        | Display standard<br>query builder form                                                         |
| <i>4</i> 4 | Search the<br>attributes of the<br>specified layer                                                     | *** | Measure linear<br>distance on the map<br>in specified units of<br>measure.                | K        | Select map features<br>and retrieve attribute<br>data using a<br>dynamically dragged<br>window |
| The second | Select map features<br>and retrieve<br>attribute data by<br>using a user<br>defined polygon or<br>line | x,y | Place a dynamic<br>point on the map<br>that is labeled with<br>the point's<br>coordinates | <b>V</b> | Calculate area of a<br>user defined polygon<br>in specified units of<br>measure                |
| Tı         | Add user defined<br>text to the map<br>where clicked                                                   |     | Place a user defined<br>grid over the map<br>with labeled rows<br>and columns             |          | Print the map                                                                                  |
|            | Clears the map of any temporary selections.                                                            |     |                                                                                           |          |                                                                                                |

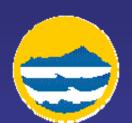

# How Can I Calculate Acreage?

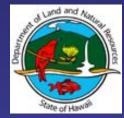

- Zoom into the area on the map where you would like to calculate the area. This can be performed by using the "Zoom In" button, which is found on the Standard Toolbar.
- 2) After you have zoomed in to the area you would like to calculate, click on the "Calculate Area" button, which will activate the "Polygon Area" dialog box.
- 3) In the "Polygon Area" dialog box, set the Area Units you would like (acres, square feet, square meters, etc), as well as the fill color and transparency.
- 4) After you are happy with your settings, begin clicking on the map to designate the vertices of your area calculation. Before you reach your last vertex, click on the **Complete Polygon** button in the "Polygon Area" dialog box to auto complete the polygon.
- 5) The area information will appear on your map.

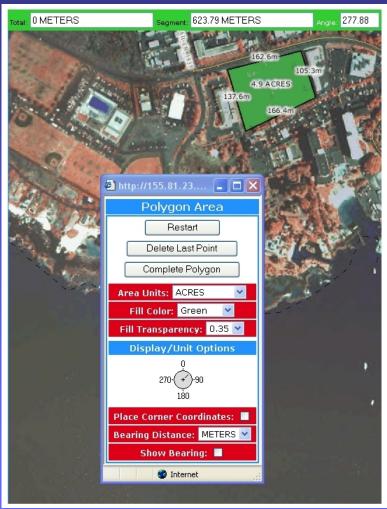

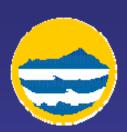

### How Do I Print My Map?

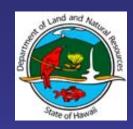

- 1) Zoom into the area on the map where you would like to print. This can be performed by using the "Zoom In" button, which is found on the Standard Toolbar.
- 2) Add any coordinate labels, text, grids, etc that you want visible for printing.
- 3) After you have the map set just like you want, click on the "Print" button, which will activate the "Print Map"

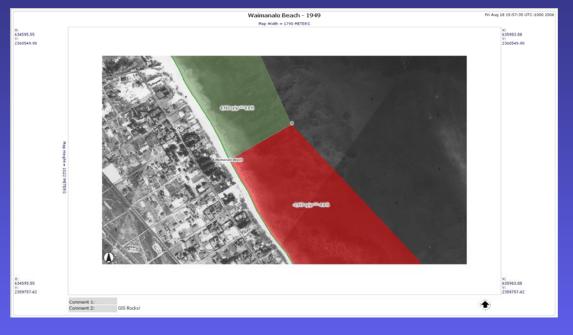

- 4) In the all Britto Map" dialog box, type in your map title and any other comments you would like.
- 5) After you have your title and comments set, then select the paper size you want your map to print at.
- 6) After your paper size has been selected, click the **Generate Map** button.

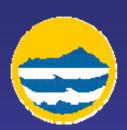

### How Do I Save My Map?

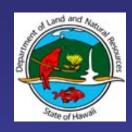

- 1) Zoom into the area on the map where you would like to save.

  This can be performed by using the "Zoom In" button,
  which is found on the Standard Toolbar
- 2) Turn on/off any layers you would like visible/not visible.
- 3) Add any customized coordinate labels, text, grids, etc that you desire.
- 4) Right-click on the map, and select **Save Picture As...** from the context menu (highlighted in blue in the graphic to the right).
- 5) In the "Save Picture" dialog box, select where you would like the image saved, and then click the **Save** button.
- 6) Your image will be saved to your computer, and you can now insert it into e-mails, PowerPoint Presentations, project documents, etc.

Open Link Open Link in New Window Save Target As...

Print Target
Show Picture

Save Picture As...

E-mail Picture...
Print Picture...
Go to My Pictures
Set as Background

Set as Desktop Item...

Cut

Copy Copy Shortcut Paste

Add to Favorites...

Properties